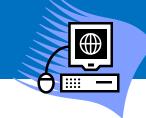

**CPS – Engaging MCAS CD** 

Step 1 – Before opening the CPS software, plug the receiver for the clickers into the laptop. If you forget this step the clickers may not respond. You'll need to close the software, plug in the receiver, then launch the software again.

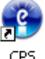

Step 2 – Open the CPS software by double clicking the CPS icon on the desktop.

Step 3 – Open the database called <u>CPS Math</u>.

Depending on which media cart you are using this database may open up automatically. If not, it is located in the C:\ drive in the folder labeled *E-Instruction Clickers*.

Some of you may get a dialogue box like the one to the right. If you do, click *Open an existing CPS database* and click *OK*.

| 🕆 CPS - Open or Create New CPS Database 🛛 🗙                                                                                                    |
|----------------------------------------------------------------------------------------------------|
| New File Create a new CPS database.                                                                                                    |
| Open File O Open an existing CPS database.                                                                                                    |
| Open Recent Open a recently used CPS database.                                                                                                    |
| e C-V2-Instruction Clefkort/CPS Math cps     e FWahh Dabaecco     e C-V2-Instruction Clefkort/New CPS File cps     e C-V2-cuments and Settings/blue?/Desktop/EInstruction/New CPS File cps |
|                                                                                                    |
| OK Close CPS                                                                                                    |

A. Click on the Local Disk (C:).

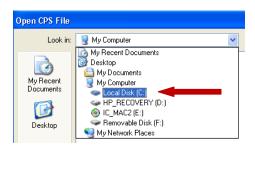

B. Click on the *E-Instruction Clickers* folders

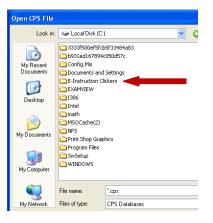

## C. Click on the CPS Math file

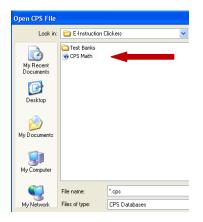

- Step 4 If you get a message to update CPS, always click <u>NO</u>. In order to share Exam View Test banks among media carts we need to make sure all the carts have the same version.
- Step 5 You may close the HTML Help box.
- Step 6 Click on the *Engage* tab.

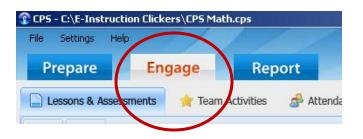

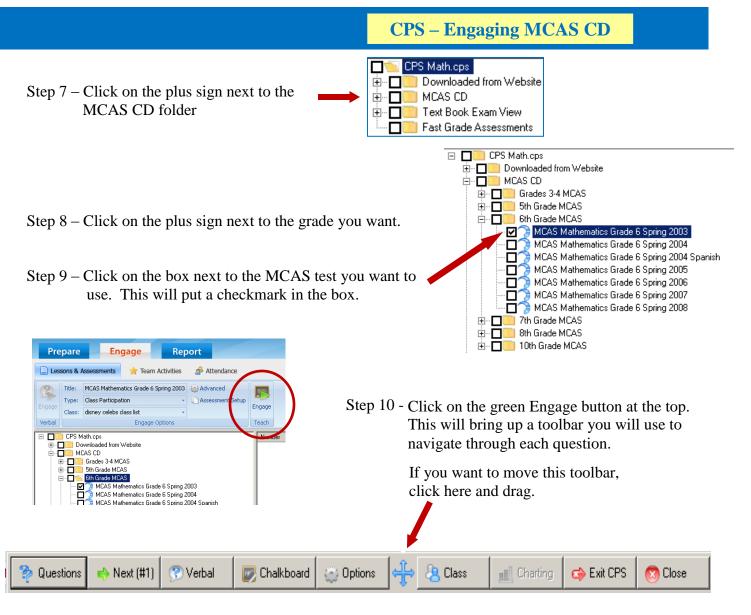

Step 11 – Take Attendance – This step verifies that students know how to use the clickers and that the clickers are working. Click on the *Class* button and then on *Take Attendance*.

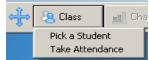

|                           | 5 6 7 8<br>5 16 17 18 19 |                                            | Step 12 - Click on <i>Start</i> . Have students powe<br>on their clickers and hit the <i>Send</i><br>button. This will cause their number<br>to light up. |
|---------------------------|--------------------------|--------------------------------------------|----------------------------------------------------------------------------------------------------|
| 23 24 25 20               | 6 27 28 29 30            |                                            | Click <i>End</i> after all students are accounted for.                                                                                                    |
| Attendance Oplions Max Po | Nt.                      | Digsty Student Incres     Start     Cancel |                                                                                                    |

## **CPS – Engaging MCAS CD**

Step 13 – On the floating toolbar click the 🔿 Next (#1) button to bring up the first question.

button on the bottom left in order for students to enter their Step 14 – You must click the Start responses.

Grid TITT

8

4 5 6 7

- Step 15 As students click in their responses you may notice certain colors appear.
- Blue Indicates a response was sent.
- Green This means the student has entered the same answer twice.
- Yellow This means the student has changed their previous answer.
- Red This means the student sent an invalid response, for example entering F when the options are only A, B, C, and D. It does not mean that the student got the answer wrong.

to see the results.

|       | G.        | Н.                   |                                    |
|-------|-----------|----------------------|------------------------------------|
| Start | End <     | Zoom (+)<br>Zoom (+) | ŵ                                  |
| ÷     | <b>F.</b> | Verbal Cumu<br>% Co  | lative Question %<br>rrect Correct |
| 8     | 8 1       | Chalkboard 9         | 0 80                               |
| F     | D C       | I                    | B. A.                              |

A. Percent correct for that question.

C.

End

Step 16 – Click

E.

D.

- B. Cumulative percentages for all questions so far.
- C. Pen See the top scores. I recommend you set to 5 or 10 top scores.
- D. Persons allows you to select a random person for follow up questions.
- E. Red X to close out. This will reset the cumulative percentage.
- F. Graph allows you to see a graphic distribution of answers.
- G. Green Arrows navigate through the questions.
- H. Zoom in or out of each question.

Grid =====

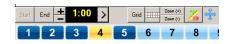

| Start | End + | 1:00 |   |   | Grid |   | Zoom (+)<br>Zoom (-) | % | ÷ |
|-------|-------|------|---|---|------|---|----------------------|---|---|
| 1     | 2     | 3    | X | 5 |      | 6 | 7                    | 8 | Γ |